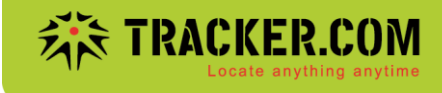

## **Anleitung Export Temperaturdaten über Positionsdetails**

1. Unter Administration-Geräte auf Symbol Positionsdetails klicken:

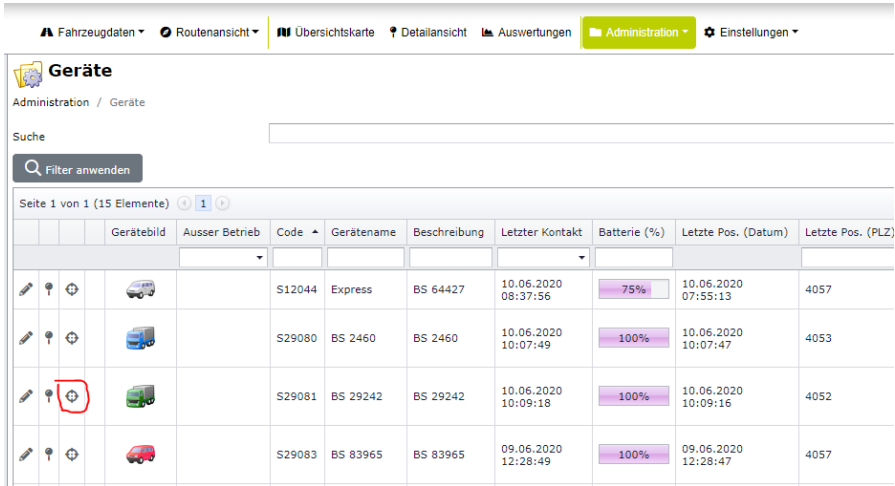

## 2. Auf Feldauswahl rechts oben in der Liste klicken:

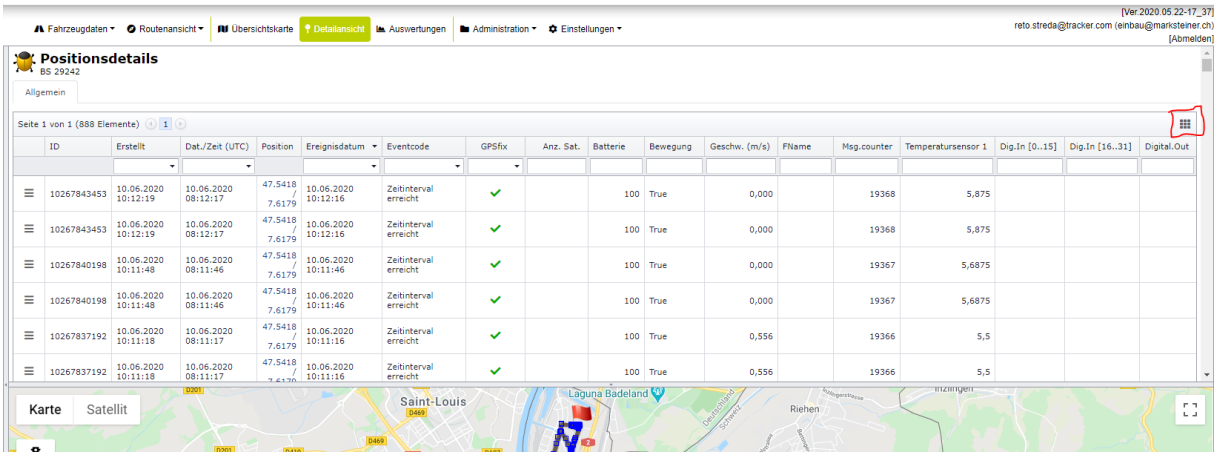

Document : anleitung export temperaturdaten über positionsdetails.docx / Januar 22

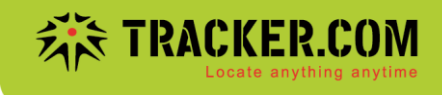

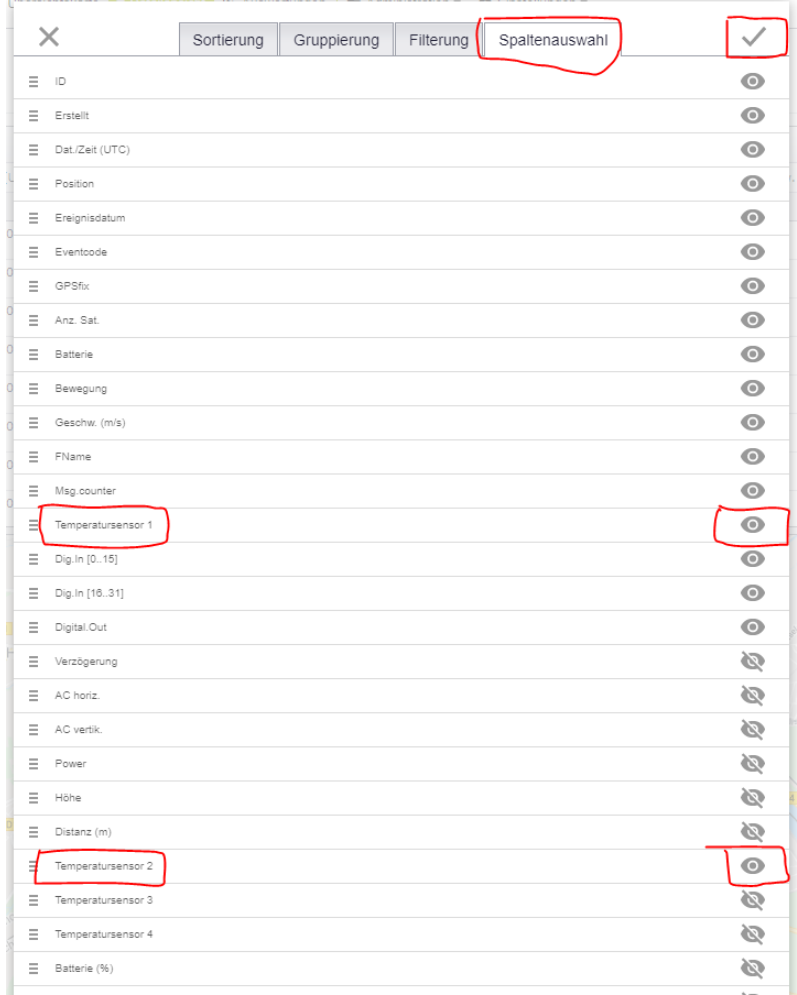

3. Im Register Spaltenauswahl sicherstellen, dass Temperatursensor1 und Temperatursensor 2 angezeigt wird und anschliessend auf das Häckchen oben rechts klicken:

Document : anleitung export temperaturdaten über positionsdetails.docx / Januar 22

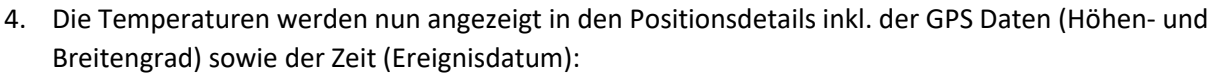

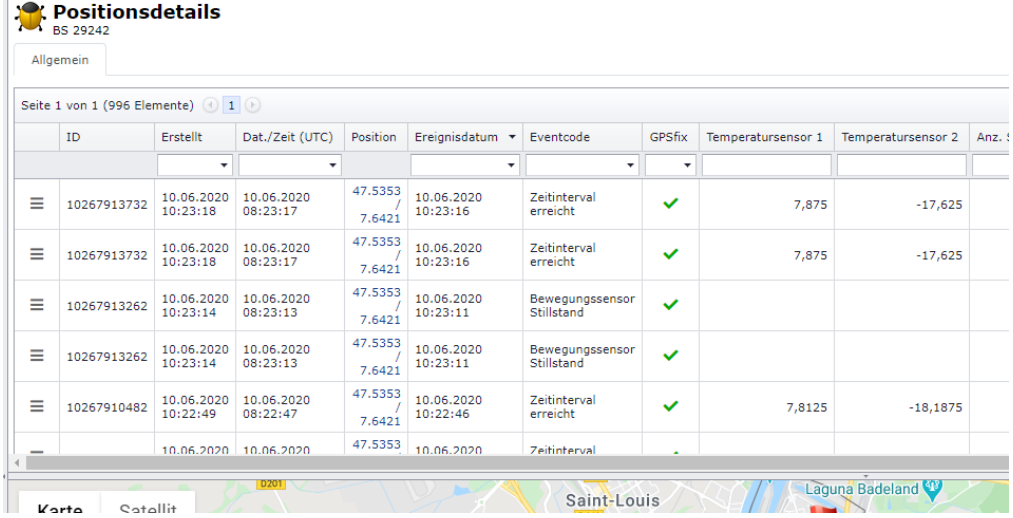

5. Positionsdetails können als Excel, CSV oder PDF Datei exportiert werden:

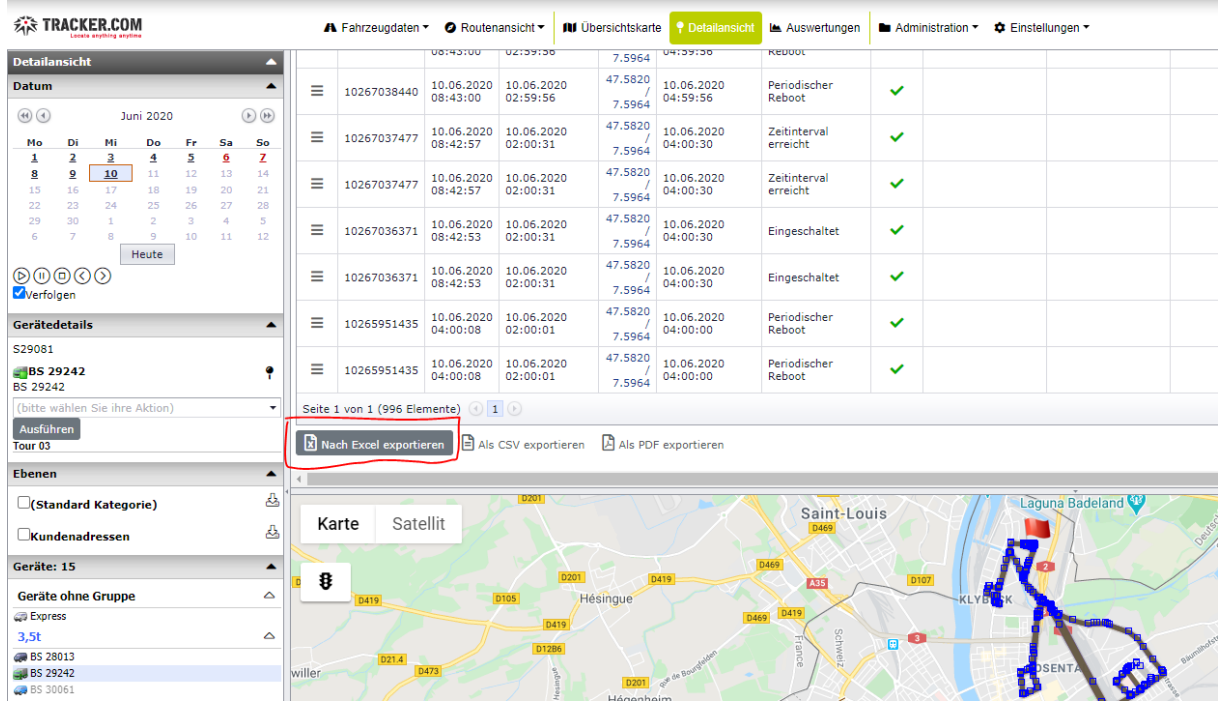

Document : anleitung export temperaturdaten über positionsdetails.docx / Januar 22